# **100131 - Faturamento de Produto em Consignação**

Esta tela tem a finalidade de faturar produtos que estão em processo de consignação. Consignação é uma modalidade de venda em que o Fornecedor deixa produtos com uma empresa para revenda, sem a responsabilidade de ter que pagar o que não for vendido.

O faturamento de Produto em Consignação é similar ao faturamento de Produto Acabado. A Natureza de Operação será utilizada para distinguir as operações.

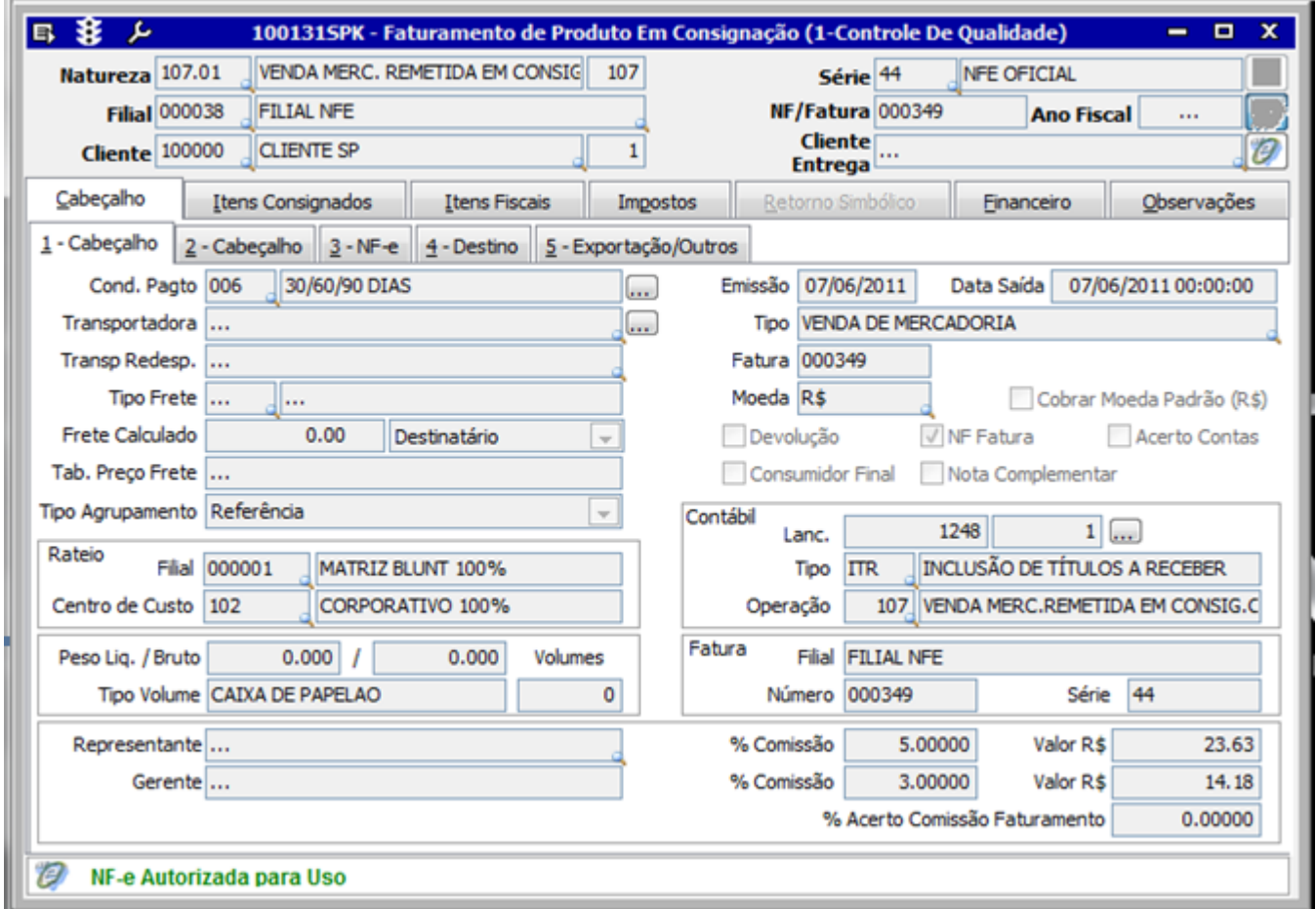

Após o faturamento de produtos em consignação, as informações poderão ser consultadas na tela 100120 - Consulta de Remessa de Mercadorias Pendentes a Retornar.

Consulte também a documentação da tela 005102 - Entrada de Notas Fiscais de Produto Acabado para verficar o processo de retorno da mercadoria remetida, atentando-se em informar a Natureza de Operação para o Retorno da Consignação.

## Módulos que exibem a tela 100131

Faturamento

## Pré-requisitos

009046 - Natureza Fiscal de Operação para Saída: Cadastro da Natureza de Operação para Consignação

009017 - Lançamento Padrão: o tipo de lançamento indica qual a transação contábil será realizada no processo.

 009063 - Indicador Fiscal de Tipo de Operação: Verificar se o Código Tipo de Operação de Consignação possui o o Grupo de Tipo de Operação Envio de Mercadorias a Retornar configurado. 009099 - Grupo de Tipo de Operação: Verificar se o grupo R está com as todas opções marcadas.

## Relatórios

(A) Venda de Consignação

## Inclusão e consulta

#### Inclusão

1. Clique em Inclui (F5).

2. Preencha os principais campos: Natureza de Operação, Filial, Cliente e Série.

3. Na guia Itens Consignados, selecione os itens a serem faturados (campo Selecionar Itens Consignados).

4. Após preenchimento, clique no botão Salva (F4).

#### **Consulta**

1. Se necessário, faça o filtro conforme os campos disponíveis mais a seguir no detalhamento das guias.

2. Selecione o botão Procura Registros (F12).

3. Na página Itens Consignados, clique na opção Selecionar Itens Consignados.

Verifique, a seguir, as principais informações da tela:

#### Cabeçalho

Verifique o detalhamento dos principais campos:

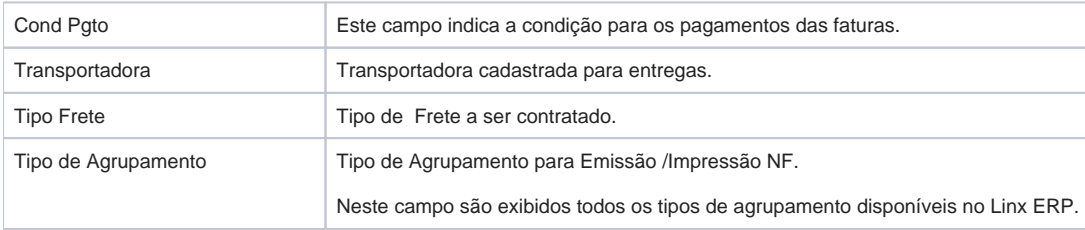

Rateio de Filial e Centro de Custo | Informações parametrizadas na contabilidade.

#### 2 - Cabeçalho

Esta página as informações complementares do faturamento. Verifique os principais campos:

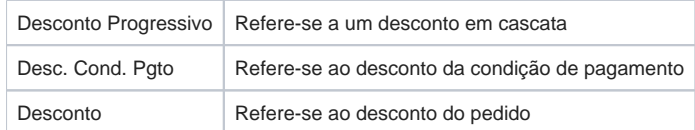

### NF-e

Esta guia apresenta todos os dados de retorno para o uso da NF-e.

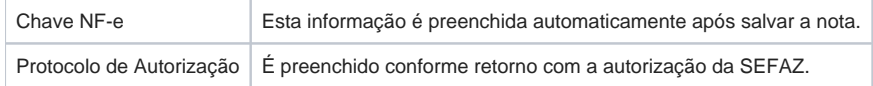

#### Itens Consignados

Nesta guia deverão ser selecionadas as notas fiscais pendentes a retornar, item a item. A natureza de operação deve ser cadastrada com o tipo de operação 107.

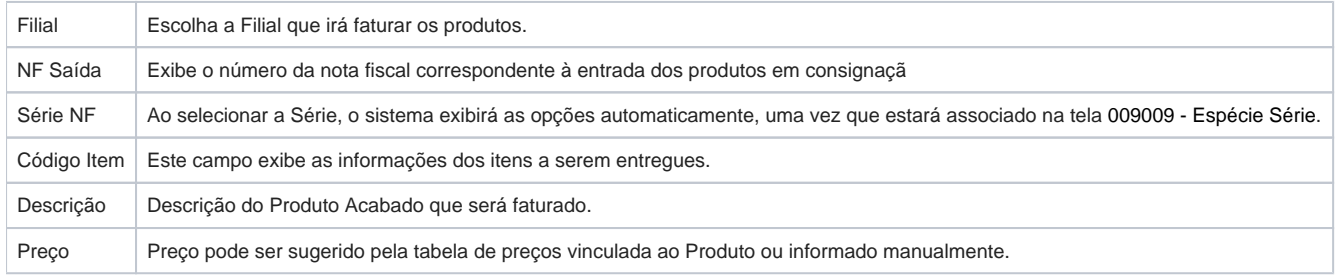

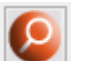

Na guia Itens Consignados está disponível o botão , a fim de permitir filtrar os itens consignados pelo tipo de agrupamento selecionado.

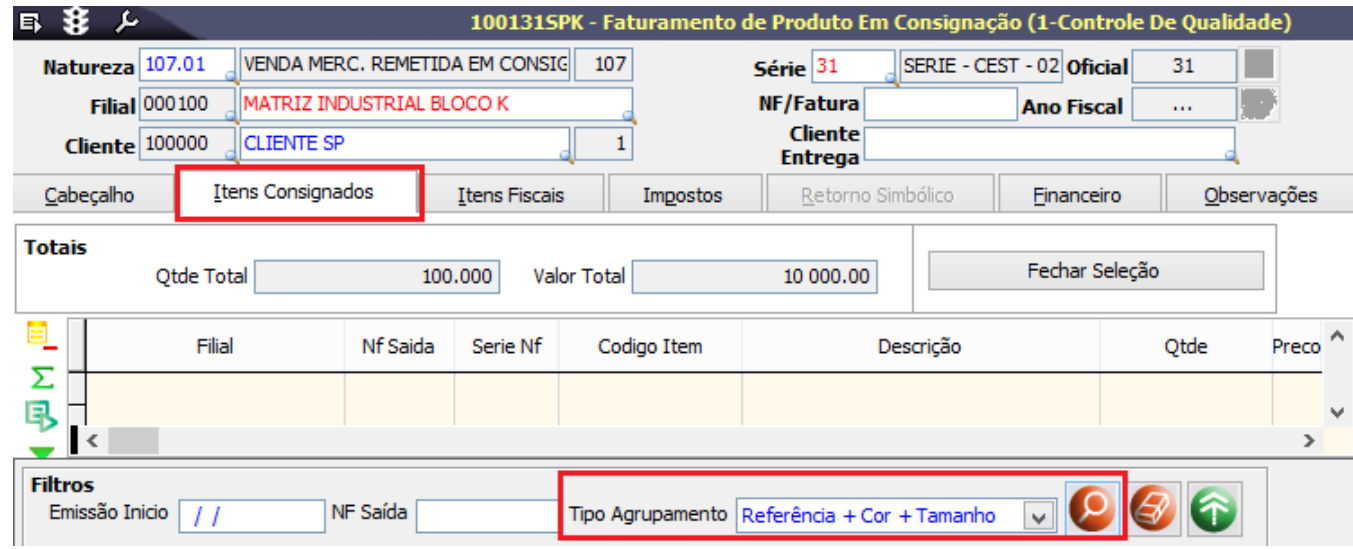

Veja como a tela se comporta na inclusão de uma remessa de consignação:

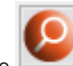

Na guia Itens Consignados, ao selecionar as notas pelo novo botão e depois clicar no botão Fechar Seleção, em seguida voltar à guia 1 - Cabeçalho, o campo Tipo de Agrupamento será preenchido com o mesmo agrupamento da remessa selecionada na guia Itens Consignados. Além disso, o campo estará desabilitado para alterações.

É importante ressaltar que:

a) Caso o operador selecione uma remessa de consignação, o sistema atribuirá o agrupamento pesquisado e consequentemente exibirá as notas referentes ao agrupamento. b) Caso o operador selecione mais de uma remessa de consignação, o sistema atribuirá o agrupamento da primeira nota selecionada e exibirá um alerta:

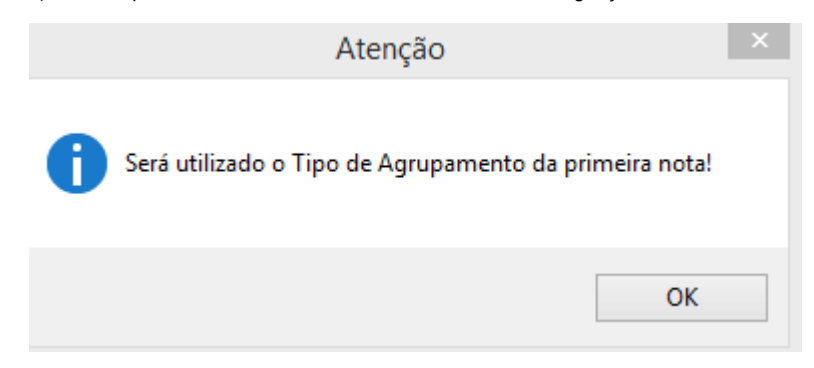

c) Caso o operador não selecione nenhum tipo de agrupamento, será considerado o agrupamento da primeira nota selecionada.

#### Itens Fiscais

Na página Itens Fiscais as informações serão preenchidas conforme os itens consignados selecionados.

Ao salvar a nota é atualizado o campo Quantidade A Retornar. É por esta informação que o sistema controlará o total das quantidades pendentes a retornar.

#### Impostos

Serão exibidas as informações de impostos dos produtos consignados selecionados. É sugerida a criação de uma Exceção de Imposto para que não sejam destacados na nota fiscal de saída.

#### Financeiro

Nesta página visualiza-se as informações do Título a Receber e a Seleção de Avisos de Crédito. Os dados serão atualizados depois que a Nota for atualizada.

#### $\odot$ **Atenção**

Para utilização da Seleção de Avisos de Crédito é necessário configurar o parâmetro BAIXA\_IAC\_POR\_FATURAMENTO na Tela 0140055 - Parâmetros,

#### Observações

Serão exibidas as informações das notas fiscais selecionadas, já trazendo a descrição para ser impressa no corpo da nota quando ao realizar um faturamento baseado em uma nota fiscal de envio de remessa.

 $\odot$ As telas dos módulos de Entradas e Faturamento do Linx ERP e Linx ERP Franquia não permitem filtrar notas fiscais específicas a partir do campo **Código da Filial** e para realizar essa ação é necessário utilizar o campo **Descrição**. Essa é uma restrição inerente ao produto.